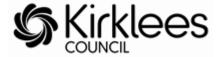

## How to Guide - Sufficiency Data Collection (PVI Day Nurseries and Pre-Schools)

To support the Local Authority in its duty to ensure there are sufficient early years and childcare places, the Childcare Sufficiency Team will collect childcare places and vacancy information on a termly basis. The data you provide will not be made directly available to families but will be used to give an indication of the level of availability in the local area - this will help to assess and monitor the supply and demand for childcare places and also contribute towards the council's Annual Childcare Sufficiency Assessment.

This guide will provide you with the information you need to complete the **Sufficiency Data** using the Provider Portal.

Before starting the process of inputting your vacancies you must identify the places you offer and the ages you offer these places in as well as if you open all year round or just term time.

#### **Places Offered**

These are the maximum number of places you would offer to parents. It is also the maximum number of children you would take which might be different to your registered number (Ofsted may state a maximum of 10 under 2's but your business model might set this number as a maximum of 6 under 2's)

If you have one room for all age ranges you **MUST** allocate places to the particular age ranges to ensure places are not double counted.

For Example, if Ofsted has registered your setting as a 40 place 0-5 nursery for sufficiency purposes you must identify how many children you would offer places to per age range. Do **NOT** put 40 in each age range as this will distort the actual number of places on offer.

Example – 40 places

| Age    | Places | Places |  |  |  |  |  |
|--------|--------|--------|--|--|--|--|--|
| 0 to 2 | 12     | 40     |  |  |  |  |  |
| 2 to 3 | 12     | 40     |  |  |  |  |  |
| 3 to 5 | 16     | 40     |  |  |  |  |  |
| TOTAL  | 40 ✓   | 120 X  |  |  |  |  |  |

You will be asked about the places you offer across each day of the week, mornings and afternoons. If you are closed or do not offer places on a particular day you need to insert a zero in the box, for example if you do not open at the weekend put a zero in each of these days

#### **Vacancies**

You need to complete the number of vacancies you have across each age range, morning and afternoon and day of the week. If you have this information to hand prior to completing the form it will be quicker.

## **Inputting Data – Term Time**

Log into the **Provider Portal** 

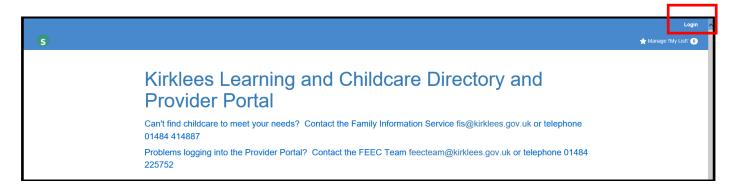

## The following page will display to enter your user name and password

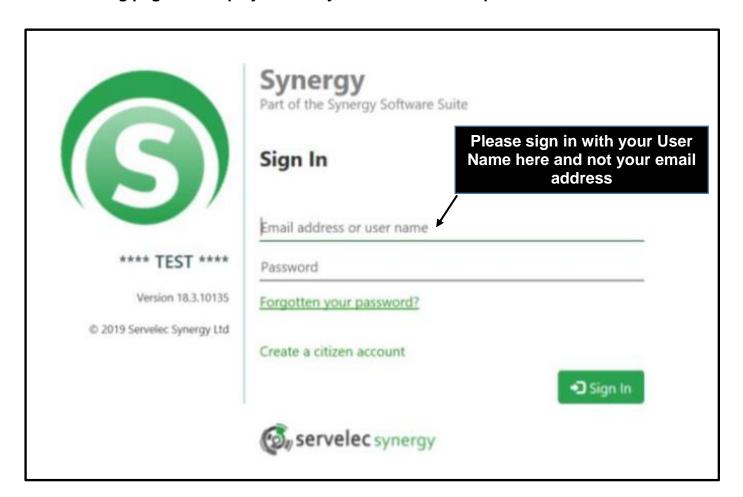

Once logged in you will see the screen below; to access the Provider Portal click on 'Childcare/Service Provider' in the top left hand corner.

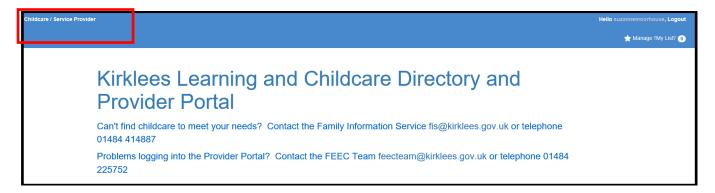

The Home page will then be displayed

## **Select Sufficiency**

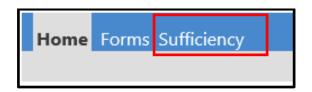

Please ensure the correct provider type is selected, for example if your setting also runs an out of school club/holiday scheme, you will be able to select the different provider type from here.

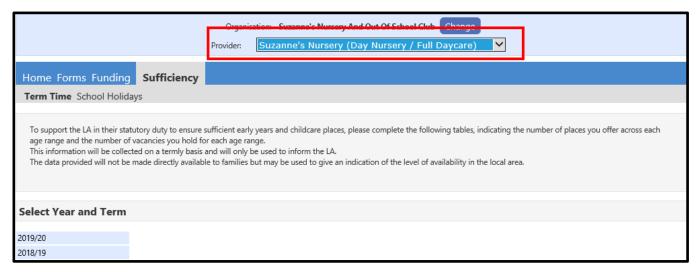

#### Select relevant Year and Term

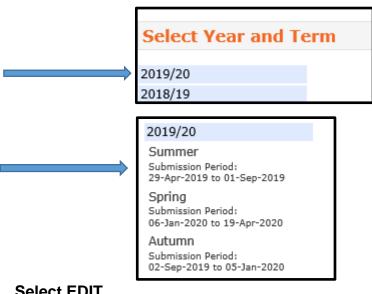

## Select EDIT

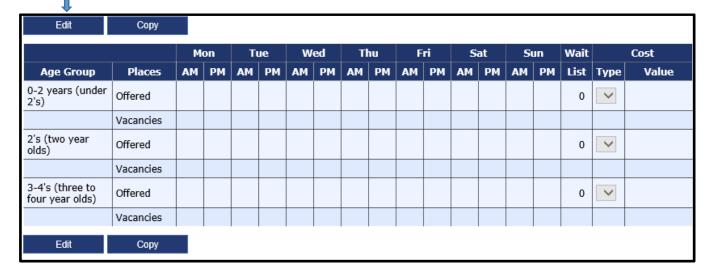

Enter the places you offer in the Offered box across each day am and pm.

**Enter** the **Vacancies** you have across each day am and pm.

**Enter** a zero where you do not offer the places or have no vacancies.

The Wait list box allows you to enter the number of children on your waiting list – please enter a zero (0) where you do not have a waiting list.

Cost – click the down arrow for a list and select a cost type then enter the charge relating to the cost type you have chosen.

### See example below.

|                                 |           | Mon |    | Tue |    | Wed |    | Thu |    | Fri |    | Sat |    | Sun |    | Wait | Wait Cost  |       |
|---------------------------------|-----------|-----|----|-----|----|-----|----|-----|----|-----|----|-----|----|-----|----|------|------------|-------|
| Age Group                       | Places    | AM  | PM | AM  | PM | AM  | PM | AM  | PM | AM  | PM | AM  | РМ | AM  | PM | List | Туре       | Value |
| 0-2 years (under 2's)           | Offered   | 12  | 12 | 12  | 12 | 12  | 12 | 12  | 12 | 12  | 12 | 0   | 0  | 0   | 0  | 0    | Full day 🗸 | £45   |
|                                 | Vacancies | 0   | 0  | 0   | 0  | 3   | 3  | 4   | 4  | 5   | 5  | 0   | 0  | 0   | 0  |      |            |       |
| 2's (two year olds)             | Offered   | 12  | 12 | 12  | 12 | 12  | 12 | 12  | 12 | 12  | 12 | 0   | 0  | 0   | 0  | 0    | Full day 🗸 | £40   |
|                                 | Vacancies | 4   | 4  | 4   | 4  | 5   | 5  | 5   | 5  | 6   | 6  | 0   | 0  | 0   | 0  |      |            |       |
| 3-4's (three to four year olds) | Offered   | 16  | 16 | 16  | 16 | 16  | 16 | 16  | 16 | 16  | 16 | 0   | 0  | 0   | 0  | 0    | Full day 🗸 | 38    |
|                                 | Vacancies | 1   | 1  | 2   | 2  | 2   | 2  | 3   | 3  | 3   | 3  | 0   | 0  | 0   | 0  |      |            |       |
| Save                            | Cancel    |     |    |     |    |     |    |     |    |     |    |     |    |     |    |      |            |       |

# Once all the data has been entered please click SAVE

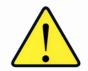

- You **MUST** enter a value against each item even if it is a zero
- If you enter more vacancies than places offered you will not be able to submit the information and the following error message will be shown.

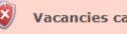

Vacancies cannot exceed the number of offered places.

Once saved the information input will automatically be uploaded to our database.

If you operate an Out of School and/or Holiday Club you will be able to input your places and vacancies using the Online Portal by altering to another site on the Portal Home Screen (see **Page 6** for further details)

# **Copying Information from Term to Term**

You can copy the information from one term to the next term. Therefore if your place numbers remain the same you just need to amend the vacancies when an update is requested.

You can also amend places numbers if these have changed.

**Click – Copy** this opens a window which allows you to select which term you want to copy to.

## **Out of School/Holiday Club**

With the Sufficiency Tab highlighted, select the relevant Provider type

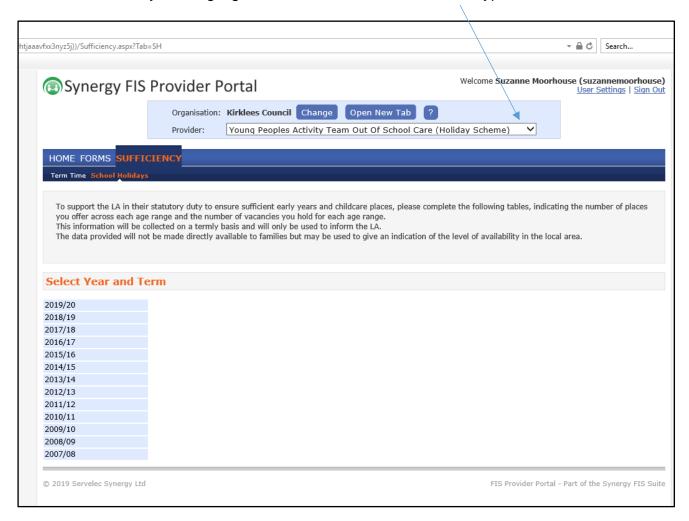

## **Choose the Year and Term**

Click - Term time for out of school club and School Holidays for holiday club

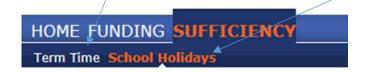

#### **Select EDIT**

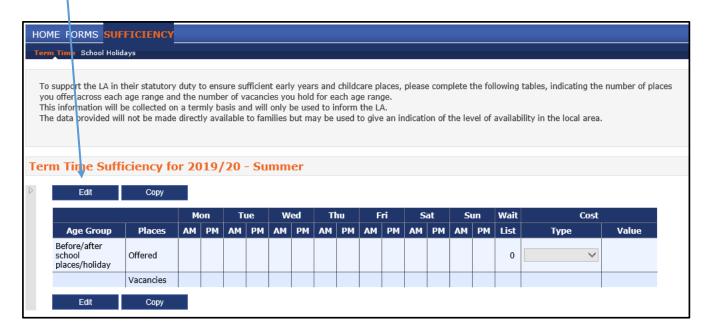

Enter the places you offer in the Offered box across each day am and pm.

**Enter** the **Vacancies** you have across each day am and pm.

**Enter** a zero where you do not offer the places or have no vacancies.

**The Wait list** box allows you to enter the number of children on your waiting list – please enter a zero (0) where you do not have a waiting list.

**Cost** – click the down arrow for a list and select a cost type then enter the charge relating to the cost type you have chosen.

## **Copying Information from Term to Term**

You can copy the information from one term or school holidays to the next term. Therefore if your place numbers remain the same you just need to amend the vacancies when an update is requested.

You can also amend places numbers if these have changed.

**Click – Copy** this opens a window which allows you to select which term you want to copy to.